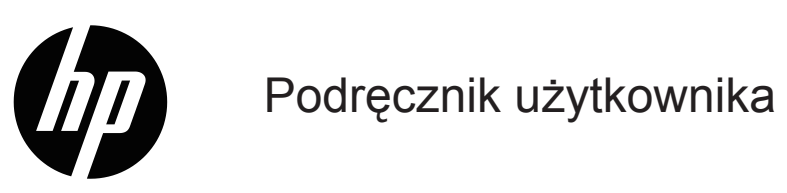

© Copyright 2019 HP Development Company, L.P.

Windows® to znak towarowy lub zastrzeżony znak towarowy firmy Microsoft Corporation w Stanach Zjednoczonych i/lub innych krajach.

HDMI, logo HDMI i High-Definition Multimedia Interface to znaki towarowe lub zastrzeżone znaki towarowe HDMI Licensing LLC.

Podane tu informacje mogą zostać zmienione bez powiadomienia. Wyłączne gwarancje dla produktów i usług HP zostały przedstawione w formie oświadczeń gwarancyjnych towarzyszących tym produktom i usługom. Żadnych zamieszczonych tu treści nie można traktować jako dodatkowej gwarancji. HP nie odpowiada za techniczne lub edytorskie błędy albo pominięcia w tym dokumencie.

#### **Uwaga dotycząca produktu**

Ten podręcznik opisuje funkcje wspólne dla większości modeli. Aby uzyskać dostęp do najnowszego podręcznika użytkownika, przejdź na stronę <http://www.hp.com/support> i wybierz swój kraj. Wybierz **Znajdź swój produkt** i wykonaj instrukcje ekranowe.

Wydanie pierwsze: styczeń 2019 r. Numer katalogowy dokumentu: L26821-241

# **Informacje o tym podręczniku użytkownika**

Ten podręcznik użytkownika zawiera informacje o funkcjach i ustawieniach monitora oraz jego specyfikacje techniczne.

- **OSTRZEŻENIE!** Wskazuje niebezpieczną sytuację która, jeśli nie zostanie uniknięta, **może** spowodować śmierć lub poważne obrażenia.
- **PRZESTROGA:** Wskazuje niebezpieczną sytuację która, jeśli nie zostanie uniknięta, **może** spowodować niewielkie lub średniej wielkości obrażenia.
- **UWAGA:** Zawiera dodatkowe informacje w celu podkreślenia lub uzupełnienia ważnych punktów głównego tekstu.
- **WSKAZÓWKA:** Podaje użyteczne wskazówki umożliwiające dokończenie zadania.

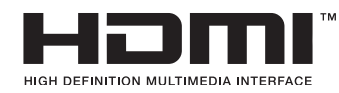

Ten produkt wykorzystuje technologię HDMI.

# **Spis treści**

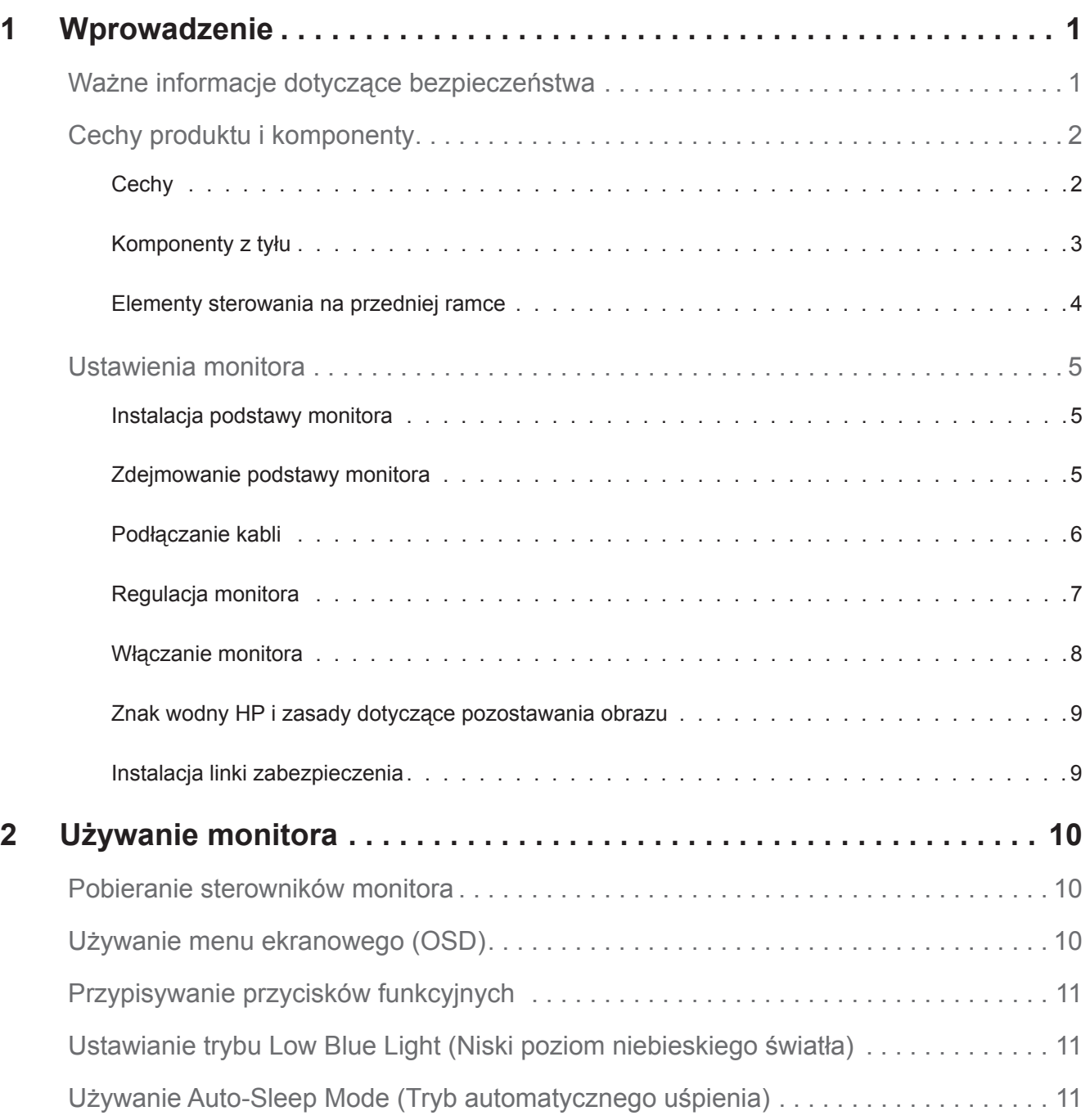

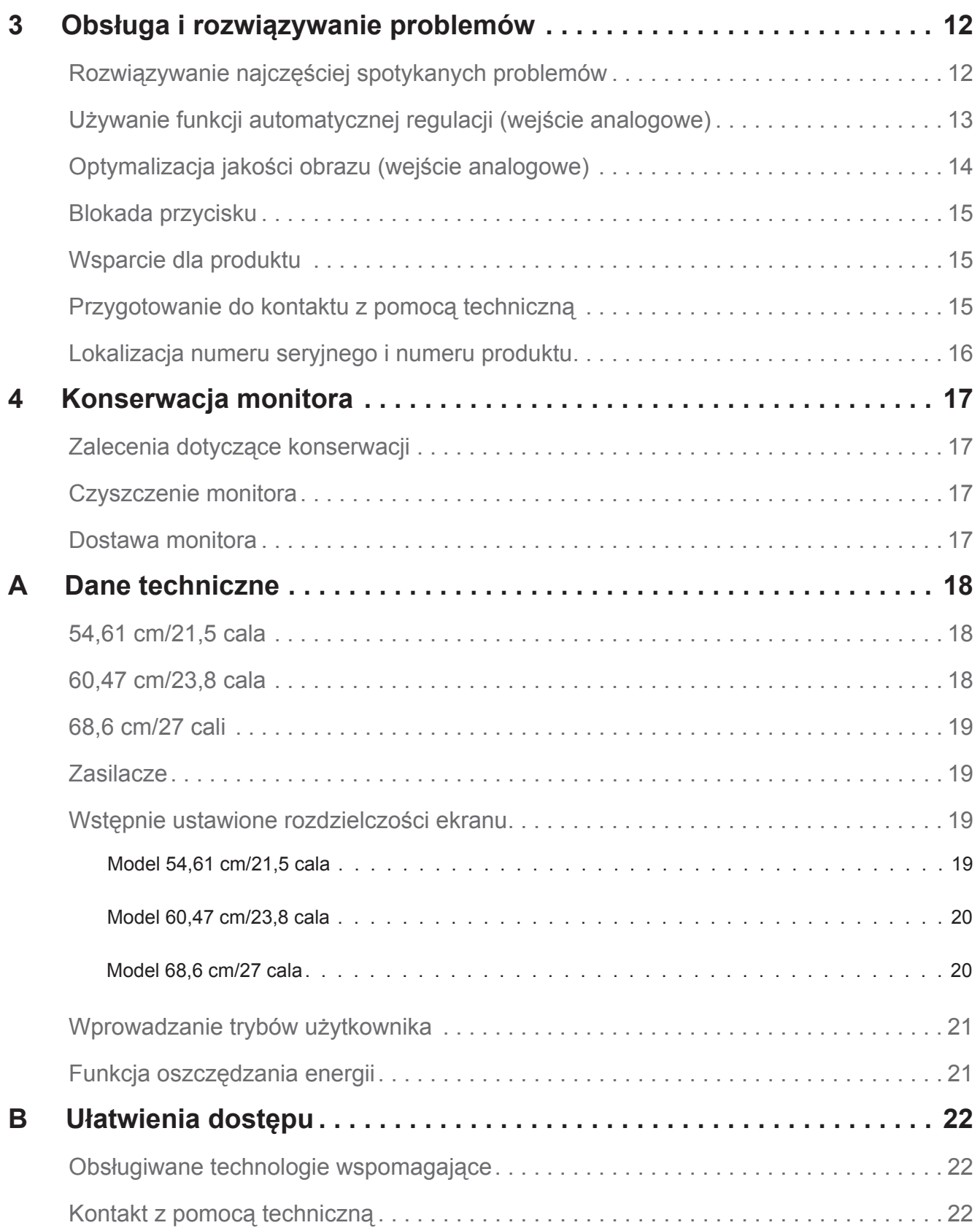

# <span id="page-5-0"></span>**1 Wprowadzenie**

# **Ważne informacje dotyczące bezpieczeństwa**

Przewód zasilający prądu zmiennego jest dostarczany z tym monitorem. Jeżeli używany jest inny przewód, należy używać wyłącznie źródła zasilania i połączenia odpowiedniego dla tego monitora. Informacje dotyczące prawidłowego przewodu zasilającego, do używania z tym monitorem, należy sprawdzić w dokumencie *Uwagi dotyczące produktu* znajdującym się w dokumentacji.

**OSTRZEŻENIE!** Aby zmniejszyć niebezpieczeństwo porażenia prądem elektrycznym lub uszkodzenia urządzenia:

- Przewód zasilający należy podłączyć do zawsze łatwo dostępnego gniazda prądu zmiennego.
- Należy odłączyć zasilanie od komputera, odłączając przewód zasilający od gniazda prądu zmiennego.
- Jeśli przewód zasilający ma 3-bolcową wtyczkę, należy go podłączyć do uziemionego 3-stykowego gniazda. Nie należy odłączać bolca uziemienia przewodu zasilającego, na przykład, poprzez podłączenie 2-bolcowego adaptera. Bolec uziemienia to ważna funkcja bezpieczeństwa.

Dla własnego bezpieczeństwa, nie należy umieszczać na przewodach zasilających lub kablach żadnych przedmiotów. Należy je odpowiednio poprowadzić, aby nie były przypadkowo przydeptywane oraz, aby nikt po nich nie chodził.

Aby zmniejszyć niebezpieczeństwo odniesienia poważnych obrażeń, należy przeczytać dokument *Instrukcja bezpiecznej i wygodnej obsługi*. Zawiera on opis odpowiedniej stacji roboczej, konfiguracji oraz poprawnej postawy, zdrowia i nawyków podczas pracy dla użytkowników komputerów, a także ważne informacje dotyczące bezpieczeństwa elektrycznego i mechanicznego. Instrukcja ta jest dostępna na stronie internetowej, pod adresem <http://www.hp.com/ergo>.

**PRZESTROGA:** Dla zabezpieczenia monitora, a także komputera należy podłączyć wszystkie przewody zasilające komputera i jego urządzeń peryferyjnych (takich jak monitor, drukarka i skaner) do niektórych urządzeń zabezpieczających przed przepięciem, takich jak listwa zasilająca lub UPS (Uninterruptible Power Supply). Nie wszystkie listwy zasilające zapewniają zabezpieczenie przed przepięciem; takie listwy zasilające muszą być specjalnie oznakowane. Należy użyć listwę zasilającą, której producent oferuje Zasady wymiany uszkodzonych listew, co w przypadku niezadziałania zabezpieczenia przed przepięciem, umożliwi jej wymianę.

Należy korzystać z odpowiednich mebli o prawidłowym rozmiarze, które są przystosowane do obsługi monitora LCD HP.

**OSTRZEŻENIE!** Monitory LCD nieodpowiednio ustawione na komodach, biblioteczkach, półkach, biurkach, głośnikach, skrzyniach lub wózkach, mogą upaść i spowodować obrażenia osobiste.

Należy zachować ostrożność i tak poprowadzić wszystkie przewody i kable podłączone do monitora LCD, aby nie można było ich pociągnąć, zaczepiać o nie lub przewrócić monitora.

Należy się upewnić, że łączny amperaż produktów podłączonych do gniazda nie przekracza parametrów prądu w gnieździe zasilania prądem zmiennym oraz, że łączny amperaż produktów podłączonych do przewodu zasilającego nie przekracza parametrów znamionowych przewodu. Należy sprawdzić etykietę z parametrami zasilania, aby określić amperaż (Ampery lub A) dla każdego urządzenia.

Monitor należy zainstalować w łatwo dostępnym miejscu w pobliżu gniazda prądu zmiennego. Monitor należy odłączyć poprzez mocne chwycenie wtyczki i wyciągnięcie jej z gniazda prądu zmiennego. Monitora nigdy nie należy odłączać poprzez pociągnięcie za przewód.

Monitora nie wolno upuścić ani ustawiać go na niestabilnej powierzchni.

**UWAGA:** Ten produkt jest odpowiedni do celów związanych z rozrywką. Należy rozważyć umieszczenie monitora w miejscu o kontrolowanym oświetleniu, aby uniknąć zakłóceń ze strony światła otoczenia oraz jasnych powierzchni, które mogą powodować przeszkadzające odbicia od ekranu.

# <span id="page-6-0"></span>**Cechy produktu i komponenty**

### **Cechy**

Monitory mają następujące funkcje:

- Użyteczny obszar ekranu o przekątnej 54,61 cm (21,5 cala) z rozdzielczością 1920 x 1080, plus pełnoekranowa obsługa niższych rozdzielczości; możliwość niestandardowego skalowania dla zapewnienia maksymalnej wielkości obrazu przy zachowaniu oryginalnego współczynnika proporcji
- Użyteczny obszar ekranu o przekątnej 60,47 cm (23,8 cala) z rozdzielczością 1920 x 1080, plus pełnoekranowa obsługa niższych rozdzielczości; możliwość niestandardowego skalowania dla zapewnienia maksymalnej wielkości obrazu przy zachowaniu oryginalnego współczynnika proporcji
- Użyteczny obszar ekranu o przekątnej 68,58 cm (27 cala) z rozdzielczością 1920 x 1080, plus pełnoekranowa obsługa niższych rozdzielczości; możliwość niestandardowego skalowania dla zapewnienia maksymalnej wielkości obrazu przy zachowaniu oryginalnego współczynnika proporcji
- Matowy panel z podświetleniem LED
- Szeroki kąt widzenia umożliwiający widzenie z pozycji siedzącej lub stojącej albo podczas przechodzenia z jednej strony na drugą
- Możliwość przechylania
- Wejście wideo VGA
- Wejście wideo HDMI (High-Definition Multimedia Interface)
- Obsługa Plug-and-Play, jeśli funkcja ta jest obsługiwana przez używany system operacyjny
- Gniazdo linki zabezpieczenia z tyłu monitora na opcjonalną linkę zabezpieczenia
- Regulacje przez menu ekranowe (OSD) w kilku językach dla ułatwienia ustawień i optymalizacji ekranu
- Zabezpieczenie przed kopiowaniem HDCP (High-Bandwidth Digital Content Protection) wszystkich wejść cyfrowych
- Funkcja oszczędzania energii dla spełnienia wymagań związanych ze zmniejszonym zużyciem energii

**UWAGA:** W celu uzyskania informacji dotyczących bezpieczeństwa i przepisów należy zapoznać się z dokumentem *Uwagi dotyczące produktu* znajdującym się w dokumentacji. Aktualizacje podręcznika użytkownika produktu można znaleźć na stronie http://www.hp.com/support, z której można pobrać najnowsze wersje programów i sterowników HP.

# <span id="page-7-0"></span>**Komponenty z tyłu**

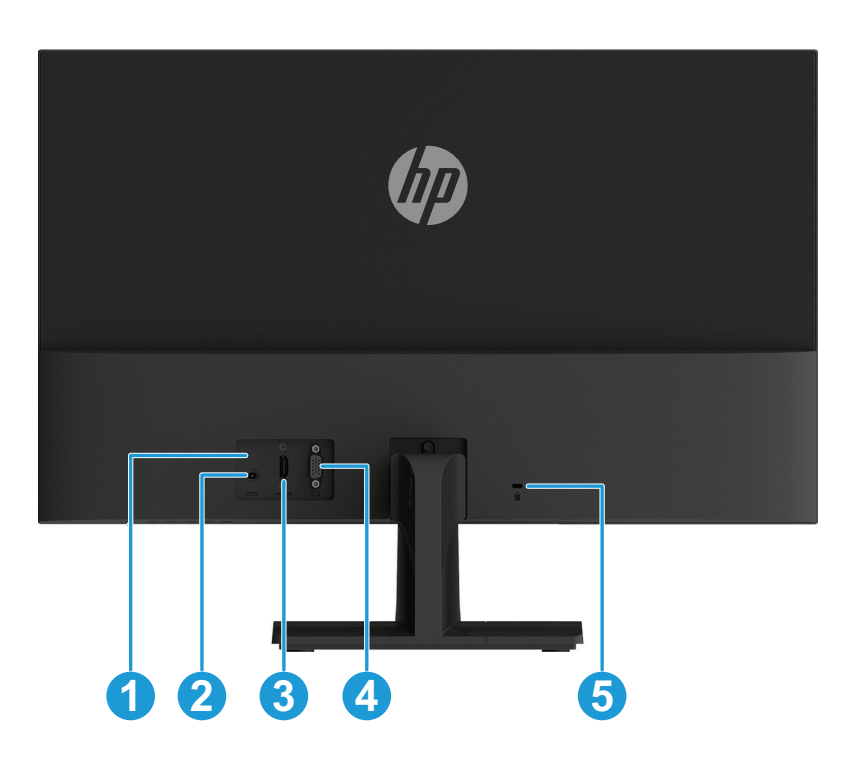

Komponenty z tyłu różnią się w zależności od modelu monitora.

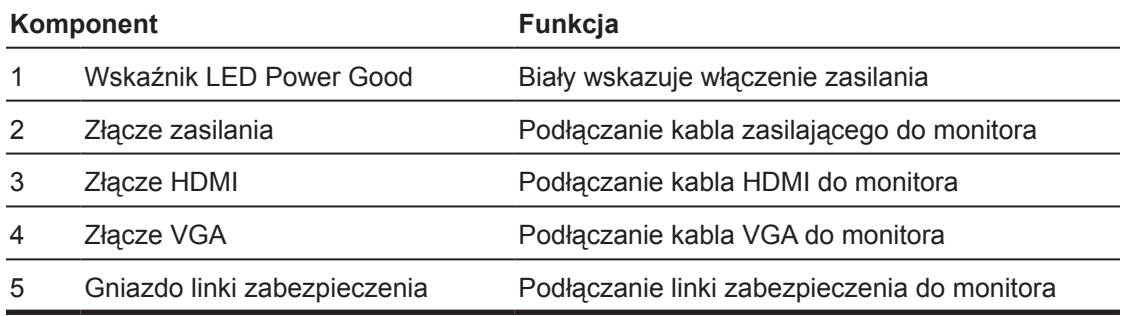

#### <span id="page-8-0"></span>**Elementy sterowania na przedniej ramce**

Lokalizacja elementów sterowania na przedniej ramce różni się w zależności od modelu monitora.

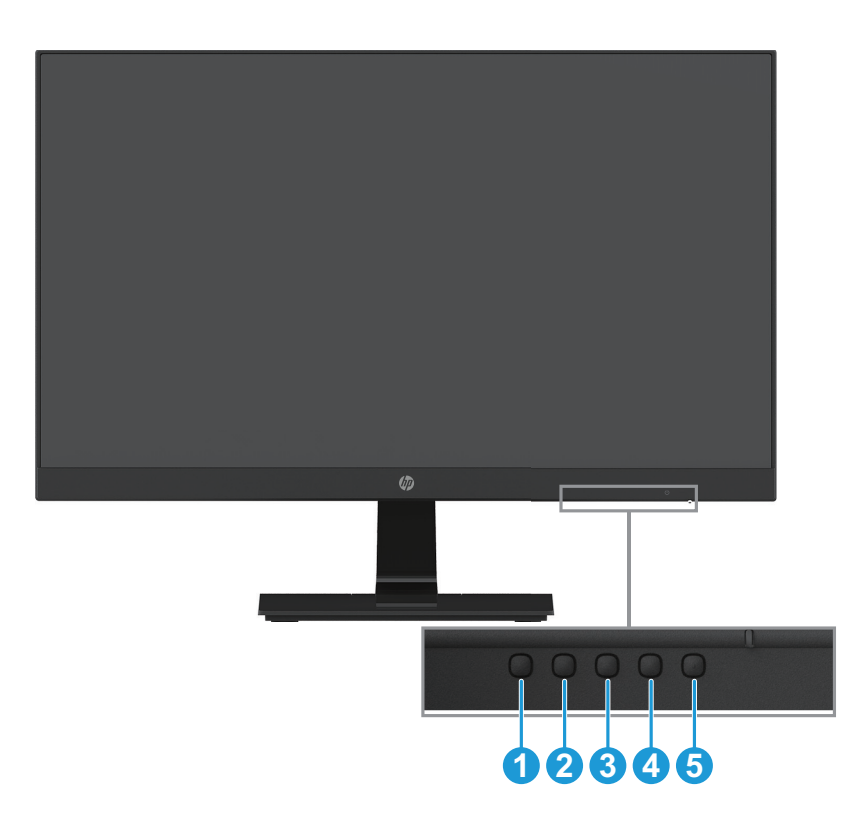

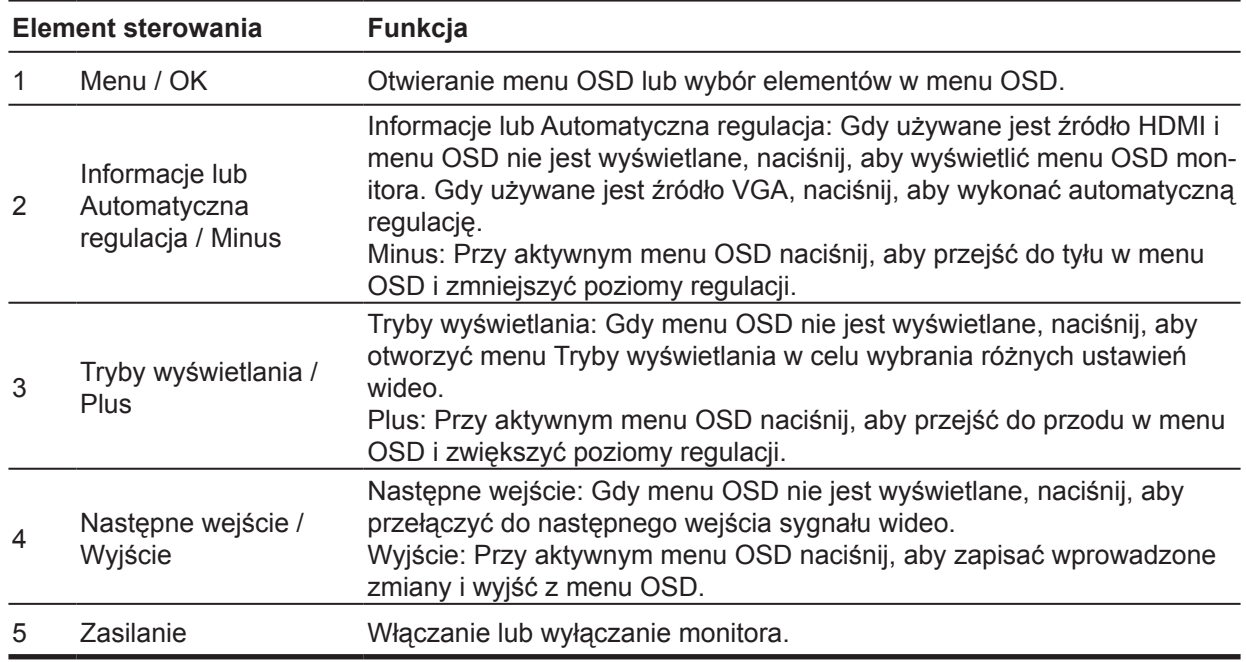

**UWAGA:** *Do przycisków od 2 do 4 można przypisać inne funkcje.* **UWAGA:** Aby obejrzeć symulator menu OSD, należy odwiedzić Multimedialna biblioteka HP usług napraw własnych klienta, pod adresem http://www.hp.com/go/sml.

# <span id="page-9-0"></span>**Ustawienia monitora**

### **Instalacja podstawy monitora**

- **PRZESTROGA:** Nie należy dotykać powierzchni panelu LCD. Nacisk na panel może spowodować niejednolitość kolorów lub dezorientację ciekłych kryształów. W takim przypadku, nie zostanie przywrócony normalny stan ekranu.
	- 1. Połóż monitor ekranem w dół na płaskiej powierzchni pokrytej pianką zabezpieczającą lub nierysującą tkaniną. Zapobiegnie to zarysowaniu, zniszczeniu lub pęknięciu ekranu oraz uszkodzeniu przycisków sterujących.
	- 2. Przymocuj wspornik (1) do monitora, a następnie wsuń podstawę (2) na wspornik.
	- 3. Przekręć śrubę zgodnie z ruchem wskazówek zegara (3), aby przymocować podstawę do monitora.

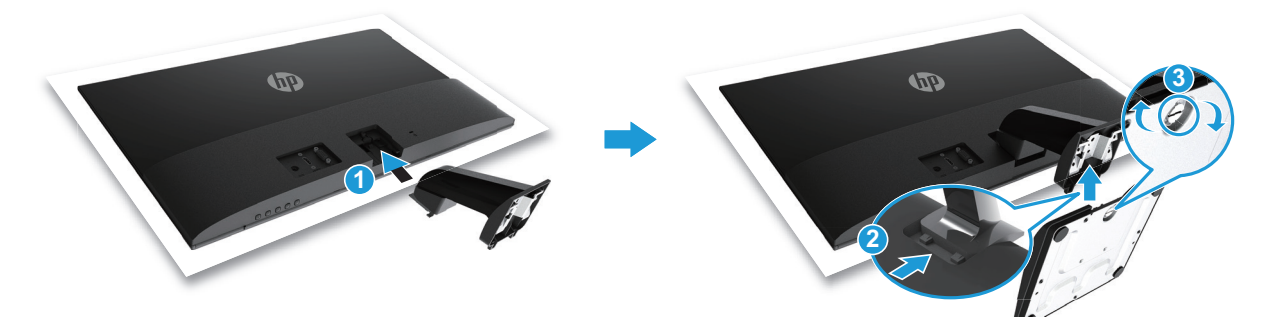

#### **Zdejmowanie podstawy monitora**

- 1. Połóż monitor ekranem w dół na płaskiej powierzchni pokrytej pianką zabezpieczającą lub nierysującą tkaniną. Zapobiegnie to zarysowaniu, zniszczeniu lub pęknięciu ekranu oraz uszkodzeniu przycisków sterujących.
- 2. Naciśnij przycisk zwolnienia (1) i wysuń podstawę (2) z monitora.

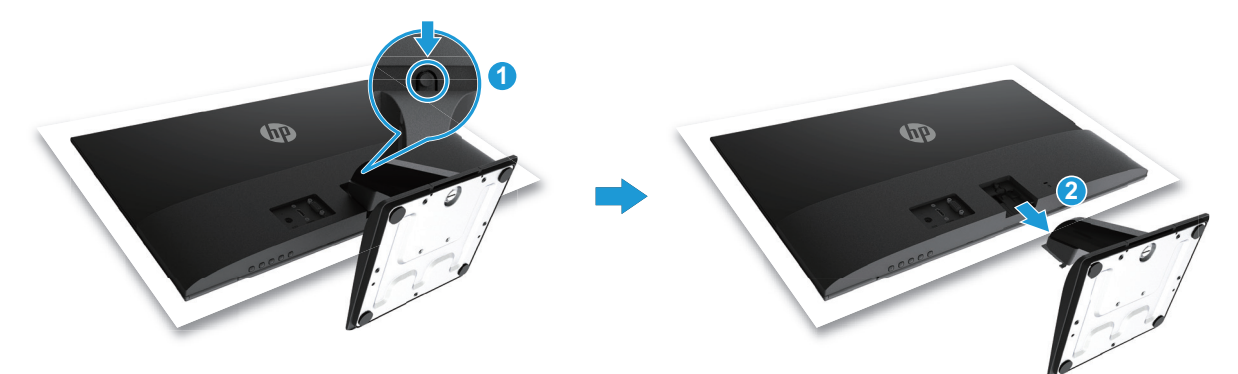

#### <span id="page-10-0"></span>**Podłączanie kabli**

- $\mathbb{P}$  UWAGA: Monitor jest dostarczany z wybranymi kablami. Nie wszystkie pokazane w tej sekcji kable są dostarczane z monitorem.
	- 1. Umieść monitor w dogodnym, dobrze wentylowanym miejscu w pobliżu komputera.
	- 2. Podłącz kabel wideo.
- **E** UWAGA: Monitor automatycznie ustali, które wejścia mają aktywne, prawidłowe sygnały wideo. Wejścia można wybrać, naciskając przycisk Menu w celu uzyskania dostępu do menu ekranowego (OSD) i wybierając **Input Control (Sterowanie wejściem)**.
	- Podłącz jeden koniec kabla VGA do złącza VGA z tyłu monitora, a drugi koniec do złącza VGA urządzenia źródłowego.

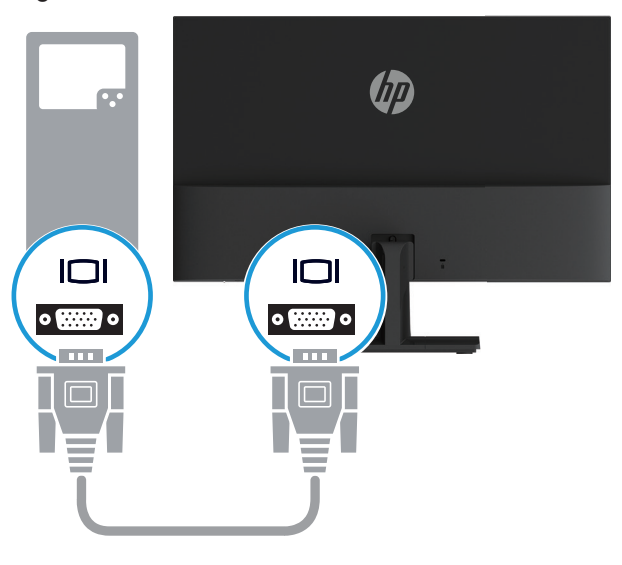

• Podłącz jeden koniec kabla HDMI do złącza HDMI z tyłu monitora, a drugi koniec do złącza HDMI urządzenia źródłowego.

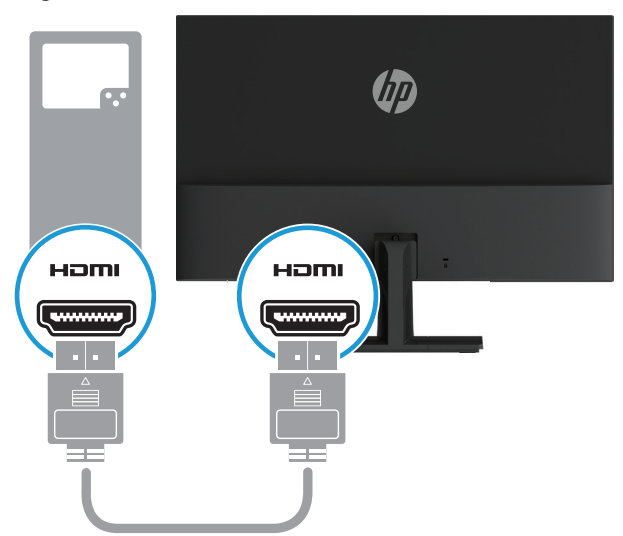

<span id="page-11-0"></span>3. Podłącz okrągłą wtyczkę przewodu zasilającego do monitora (1), a następnie podłącz jeden koniec przewodu zasilającego do zasilacza (2), a drugi do uziemionego gniazda prądu zmiennego (3).

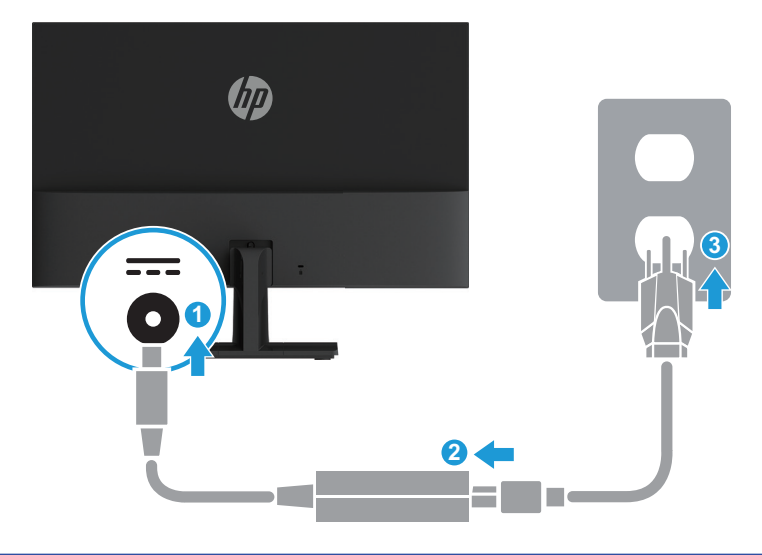

**OSTRZEŻENIE!** Aby zmniejszyć niebezpieczeństwo porażenia prądem elektrycznym lub uszkodzenia urządzenia:

Nie należy wyłączać bolca uziemienia wtyczki przewodu zasilającego. Bolec uziemienia wtyczki to ważna funkcja bezpieczeństwa.

Przewód zasilający należy podłączyć do zawsze łatwo dostępnego, uziemionego gniazda prądu zmiennego.

Należy odłączyć zasilanie od urządzenia, odłączając przewód zasilający od gniazda prądu zmiennego.

Dla własnego bezpieczeństwa nie należy umieszczać na przewodach zasilających lub kablach żadnych przedmiotów. Należy je odpowiednio poprowadzić, aby nie były przypadkowo przydeptywane oraz aby nikt po nich nie chodził. Nie należy ciągnąć za przewód lub kabel. Podczas odłączania przewodu zasilającego z gniazda prądu zmiennego, należy chwytać przewód za wtyczkę.

#### **Regulacja monitora**

Nachyl panel monitora do przodu lub do tyłu, aby ustawić go pod kątem odpowiednim dla oczu.

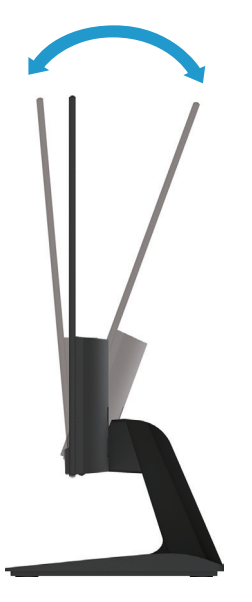

#### <span id="page-12-0"></span>**Włączanie monitora**

- 1. Naciśnij przycisk zasilania na komputerze, aby go włączyć.
- 2. Naciśnij przycisk zasilania na dole monitora, aby go włączyć.
- Przy włączonym zasilaniu wskaźnik LED zasilania świeci na biało, a w trybie uśpienia na bursztynowo.

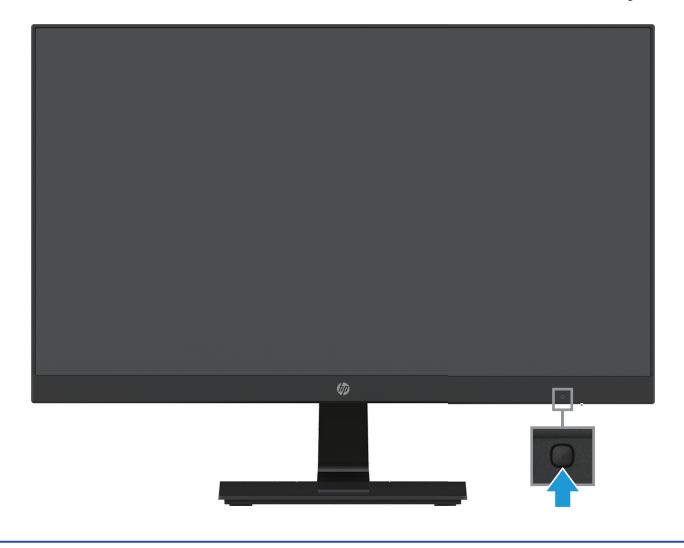

- **A PRZESTROGA:** Na monitorach wyświetlających na ekranie ten sam statyczny obraz przez 12 lub więcej godzin nieużywania może wystąpić efekt utrwalenia obrazu. Aby uniknąć utrwalenia obrazu na ekranie monitora, należy zawsze uaktywniać wygaszacz ekranu lub wyłączać monitor, gdy dłużej nie będzie używany. Pozostawanie obrazu może występować na wszystkich ekranach LCD. Gwarancja HP nie obejmuje defektu utrwalonego obrazu.
- **WAGA:** Jeśli naciśnięcie przycisku zasilania nie przynosi oczekiwanego efektu, może być włączona funkcja blokady przycisku zasilania. Aby wyłączyć tę funkcję, naciśnij przycisk zasilania monitora i przytrzymaj go przez 10 sekund.
- **UWAGA:** Diodę power LED (LED zasilania) można wyłączyć w menu OSD. Naciśnij przycisk Menu na dole monitora, a następnie wybierz **Power Control (Sterowanie zasilaniem) > Power LED (LED zasilania) > Off (Wył.)**.

Po włączeniu zasilania monitora przez pięć sekund wyświetlany jest komunikat Monitor Status (Stan monitora). Komunikat ten pokazuje, które wejście to sygnał aktywny, stan ustawienia automatycznego przełączania źródła (Wł. lub Wył.; ustawienie domyślne to Wł.), bieżącą wstępnie ustawioną rozdzielczość ekranu i zalecaną wstępnie ustawioną rozdzielczość ekranu.

Monitor automatycznie przeszukuje wejścia sygnału, aby znaleźć aktywne wejście i wykorzystuje to wejście dla ekranu.

#### <span id="page-13-0"></span>**Znak wodny HP i zasady dotyczące pozostawania obrazu**

Modele monitora IPS (In-Plane Switching) są wyposażone w technologię IPS, która zapewnia bardzo szerokie kąty widzenia i zaawansowaną jakość obrazu. Monitory IPS są odpowiednie dla szerokiego zakresu zastosowań zaawansowanej jakości obrazu. Ta technologia panelu nie jest jednak odpowiednia do zastosowań, w których długo pokazywane są statyczne obrazy, bez używania wygaszaczy ekranu. Te rodzaje zastosowań mogą obejmować nadzór, gry wideo, logo marketingu i szablony wyświetlane na ekranie przez długi czas. Obrazy statyczne mogą powodować pozostawanie obrazu, które może wyglądać na ekranie jak plamy lub znaki wodne.

Gwarancja HP nie obejmuje monitorów używanych przez 24 godziny dziennie z powstałym w wyniku tego defektem pozostawania obrazu. Aby uniknąć defektu pozostawania obrazu, należy wyłączać monitor za każdym razem po zakończeniu jego używania lub korzystać z ustawień zarządzania zasilaniem, jeśli jest to obsługiwane przez system, w celu wyłączania ekranu po przejściu systemu do trybu bezczynności.

#### **Instalacja linki zabezpieczenia**

Monitor można przymocować do stałego obiektu przy użyciu opcjonalnego zapięcia linkowego oferowanego przez firmę HP.

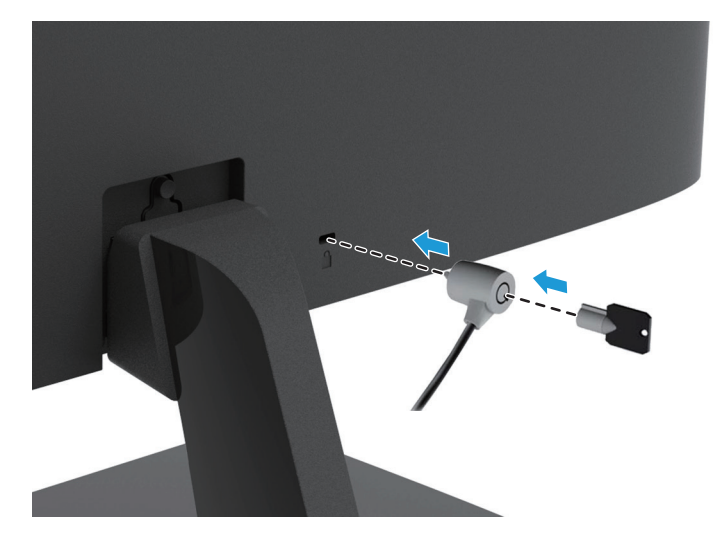

# <span id="page-14-0"></span>**2 Używanie monitora**

### **Pobieranie sterowników monitora**

Najnowszą wersję plików .INF i .ICM można pobrać ze strony pomocy technicznej dla monitorów firmy HP.

- 1. Przejdź na stronę http://www.hp.com/support.
- 2. Wybierz **Pobierz oprogramowanie i sterowniki**.
- 3. Wykonaj instrukcje ekranowe, aby pobrać oprogramowanie.

# **Używanie menu ekranowego (OSD)**

Menu ekranowe (OSD) służy do regulacji obrazu ekranu monitora w oparciu o własne preferencje. Do uzyskania dostępu do menu OSD i wykonywania w nim regulacji służą przyciski na spodzie przedniej ramki monitora.

Aby uzyskać dostęp do menu OSD i dostosować ustawienia, należy wykonać następujące czynności:

- 1. Jeśli monitor nie jest jeszcze włączony, naciśnij przycisk zasilania w celu włączenia monitora.
- 2. Aby uzyskać dostęp do menu OSD, naciśnij jeden z przycisków funkcyjnych na spodzie przedniej ramki monitora w celu uaktywnienia przycisków, a następnie naciśnij przycisk Menu, aby otworzyć menu OSD.
- 3. Użyj trzech przycisków funkcji do nawigacji, wyboru i dopasowania wyborów w menu. Dostępne etykiety przycisków zależą od aktywnego menu lub podmenu.

Następująca tabela pokazuje dostępne do wyboru elementy w menu OSD.

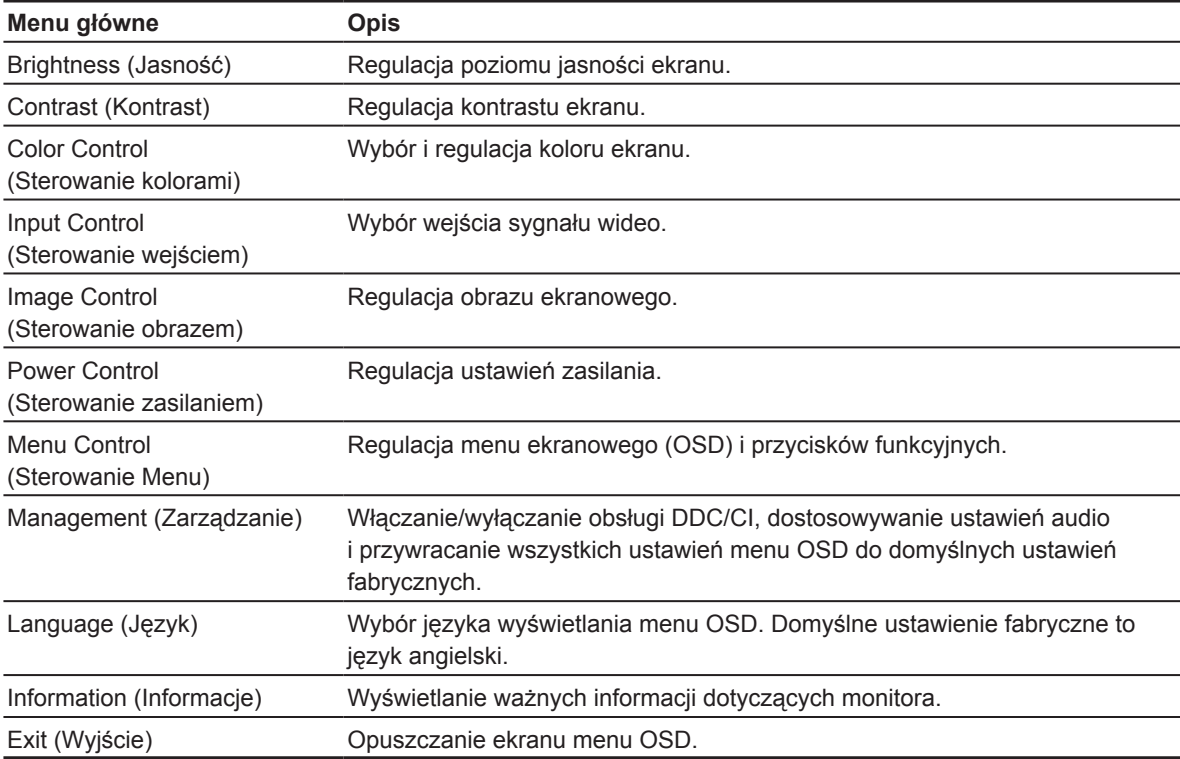

# <span id="page-15-0"></span>**Przypisywanie przycisków funkcyjnych**

Wartości domyślne przycisków funkcyjnych można zmienić, aby po uaktywnieniu przycisków można było szybko uzyskać dostęp do często używanych pozycji.

W celu przypisania przycisków funkcyjnych:

- 1. Naciśnij jeden z trzech przycisków funkcyjnych w celu uaktywnienia przycisków, a następnie naciśnij przycisk **Menu**, aby otworzyć menu OSD.
- 2. W menu OSD wybierz **Menu Control (Sterowanie menu) > Assign Buttons (Przypisz przyciski)**, a następnie wybierz jedną z dostępnych opcji dla przypisywanego przycisku.

**UWAGA:** Ponownie przypisać można tylko trzy przyciski funkcyjne. Nie można ponownie przypisać przycisku **Menu ani przycisku zasilania**.

### **Ustawianie trybu Low Blue Light (Niski poziom niebieskiego światła)**

Zmniejszenie poziomu niebieskiego światła emitowanego z wyświetlacza, zmniejsza ekspozycję niebieskiego światła na oczy. W monitorze dostępne jest ustawienie zmniejszania emisji niebieskiego światła i tworzenia bardziej relaksującego i mniej stymulującego obrazu podczas czytania treści na ekranie. W celu wykonania regulacji:

• Naciśnij przycisk **Menu**, a następnie wybierz **Color Control (Sterowanie kolorami) > Viewing Modes (Tryby wyświetlania) > Low Blue Light (Niski poziom niebieskiego światła)**.

Naciśnij przycisk znacznika wyboru (OK), aby zapisać i wrócić.

**UWAGA:** Aby zmniejszyć niebezpieczeństwo odniesienia poważnych obrażeń, należy przeczytać dokument *Instrukcja bezpiecznej i wygodnej obsługi* dołączony do podręcznika użytkownika. Zawiera on opis prawidłowych ustawień stacji roboczej i poprawnej postawy, zdrowia oraz nawyków podczas pracy dla użytkowników komputerów. *Instrukcja bezpiecznej i wygodnej obsługi* zawiera także ważne informacje dotyczące bezpieczeństwa elektrycznego i mechanicznego. *Instrukcja bezpiecznej i wygodnej obsługi* jest także dostępna na stronie internetowej, pod adresem http://www.hp.com/ergo.

# **Używanie Auto-Sleep Mode (Tryb automatycznego uśpienia)**

Ten monitor obsługuje opcję menu OSD (menu ekranowe) o nazwie **Auto-Sleep Mode (Tryb automatycznego uśpienia)**, która umożliwia włączenie lub wyłączenie stanu zmniejszonego zużycia energii przez monitor. Po włączeniu Auto-Sleep Mode (Tryb automatycznego uśpienia) (włączony domyślnie), monitor będzie przechodził do stanu zmniejszonego zużycia energii, po odebraniu z hosta PC sygnałów trybu niskiego zużycia energii (brak sygnału synchronizacji poziomej i pionowej).

Po przejściu do stanu zmniejszonego zużycia energii (tryb uśpienia) ekran monitora będzie pusty, podświetlenie zostanie wyłączone, a wskaźnik LED zasilania zmieni kolor na bursztynowy. W trybie zmniejszonego zużycia energii monitor zużywa mniej niż 0,5 W energii. Monitor wybudzi się z trybu uśpienia po wysłaniu przez hosta PC aktywnego sygnału do monitora (na przykład, po uaktywnieniu myszy lub klawiatury).

Auto-Sleep Mode (Tryb automatycznego uśpienia) można wyłączyć w OSD. Naciśnij jeden z czterech przycisków funkcyjnych na spodzie przedniej ramki w celu uaktywnienia przycisków, a następnie naciśnij przycisk Menu, aby otworzyć menu OSD. W menu OSD wybierz **Power Control (Sterowanie zasilaniem) > Auto-Sleep Mode (Tryb automatycznego uśpienia) > Off (Wył.)**

# <span id="page-16-0"></span>**3 Obsługa i rozwiązywanie problemów**

# **Rozwiązywanie najczęściej spotykanych problemów**

Poniższa tabela zawiera listę problemów, możliwych przyczyn każdego z nich oraz zalecanych rozwiązań.

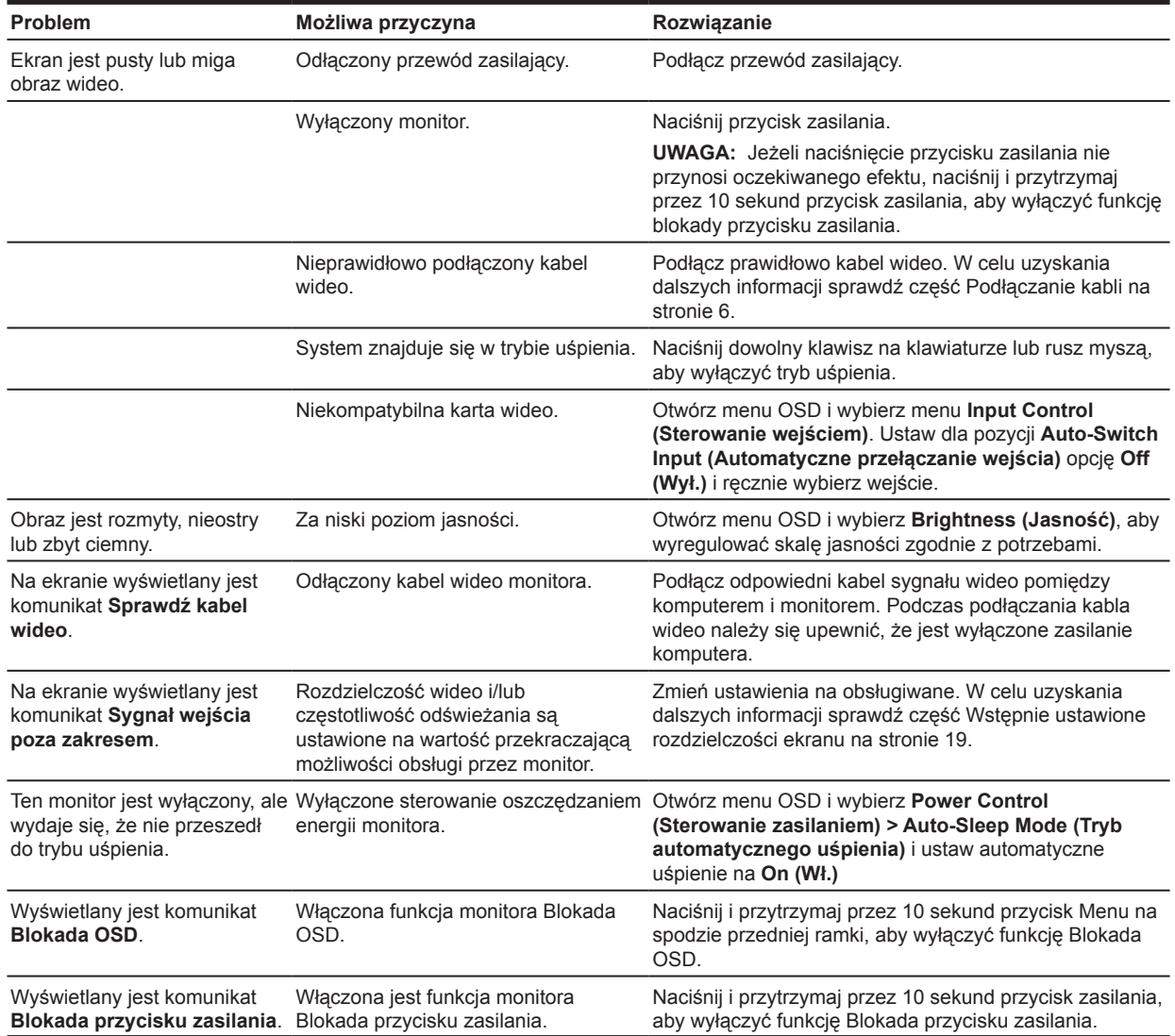

# <span id="page-17-0"></span>**Używanie funkcji automatycznej regulacji (wejście analogowe)**

Podczas pierwszej konfiguracji monitora, przywracania ustawień fabrycznych komputera lub zmiany rozdzielczości monitora, funkcja automatycznej regulacji zostanie włączona automatycznie i wykona próbę optymalizacji obrazu.

W celu zoptymalizowania osiągów ekranu dla wejścia VGA (analogowe) można również użyć w dowolnym momencie przycisku automatycznego na monitorze (nazwę tego przycisku należy sprawdzić w podręczniku użytkownika danego monitora) i programu narzędziowego wzorca automatycznej regulacji ze strony www.hp.com/support.

Procedury tej nie należy wykonywać w przypadku korzystania z wejścia innego niż VGA. Jeśli używane jest wejście VGA (analogowe) monitora, procedura ta może przyczynić się do poprawy następujących elementów obrazu:

- Rozmyty obraz lub słaba ostrość
- Efekty powidoku, prążkowania lub cieniowania
- Blade paski pionowe
- Cienkie linie przesuwające się w poziomie
- Niewyśrodkowany obraz

Aby użyć funkcji automatycznej regulacji:

- 1. Przed rozpoczęciem regulacji zaczekaj 20 minut na rozgrzanie monitora.
- 2. Naciśnij przycisk Menu, a następnie wybierz w menu OSD **Image Control (Sterowanie obrazem) > Auto-Adjustment (Automatyczna regulacja)**. Jeśli rezultaty nie będą zadowalające, należy kontynuować wykonywanie procedury.
- 3. Wyświetl na ekranie wzorzec testowy automatycznej regulacji.
	- Pobierz program narzędziowy wzorca testowego automatycznej regulacji ze strony http://www.hp.com/support.
- 4. Naciśnij klawisz **ESC** lub dowolny inny klawisz na klawiaturze, aby opuścić wzorzec testowy.

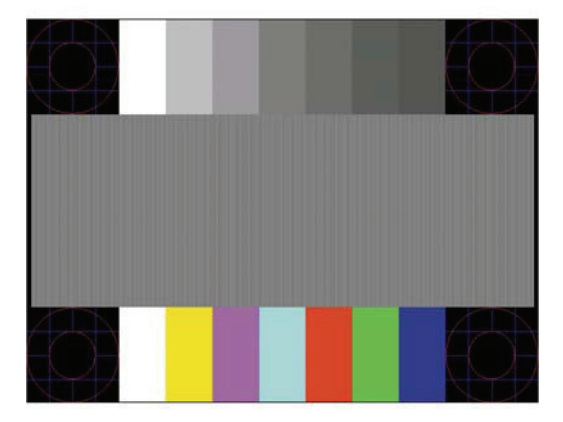

# <span id="page-18-0"></span>**Optymalizacja jakości obrazu (wejście analogowe)**

Aby poprawić jakość obrazu można wyregulować w menu ekranowym dwa elementy: Clock (Zegar) i Phase (Faza) (dostępne w menu OSD).

**UWAGA:** W razie błędu instalacji może być konieczna instalacja plików .INF i .ICM monitora z podpisem cyfrowym ze strony www.hp.com/support.

Ustawienia opcji Phase (Faza) są zależne od ustawienia opcji Clock (Zegar), dlatego opcję Clock (Zegar) należy ustawić jako pierwszą. Opcji tych należy używać tylko wtedy, gdy po użyciu funkcji automatycznej regulacji wygląd obrazu nie jest zadowalający.

- **• Clock (Zegar)** zwiększanie lub zmniejszanie wartości w celu zminimalizowania pionowych pasków lub prążków widocznych w tle ekranu.
- **• Phase (Faza)** zwiększanie lub zmniejszanie wartości w celu zminimalizowania migania lub rozmycia obrazu wideo.

**UWAGA:** Najlepsze efekty w przypadku używania tych elementów sterowania osiąga się przy użyciu programu narzędziowego wzorca automatycznej regulacji ze strony www.hp.com/support.

Jeśli podczas regulacji wartości Clock (Zegar) i Phase (Faza) wystąpią zniekształcenia obrazu, należy kontynuować regulację wartości, aż do zniknięcia zniekształceń. Aby przywrócić ustawienia fabryczne, wybierz **Yes (Tak)** w menu ekranowym **Factory Reset (Przywróć ustawienia fabryczne)**.

Aby wyeliminować pionowe paski [Clock (Zegar)]:

- 1. Naciśnij przycisk Menu na spodzie przedniej ramki, aby otworzyć menu OSD, a następnie wybierz **Image Control (Sterowanie obrazem) > Clock and Phase (Zegar i faza)**.
- 2. Użyj przycisków funkcyjnych z ikonami strzałek w górę i w dół na spodzie przedniej ramki monitora, aby usunąć pionowe pasy. Naciskaj przyciski powoli, aby nie pominąć optymalnego punktu regulacji.

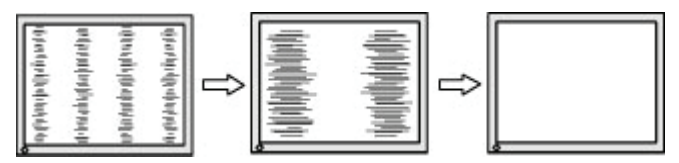

3. Jeśli po wyregulowaniu ustawienia Clock (Zegar) na ekranie będzie widoczne rozmycie, miganie albo paski, należy przejść do regulacji ustawienia Phase (Faza).

Aby usunąć miganie lub rozmycie [Phase (Faza)]:

- 1. Naciśnij przycisk Menu na spodzie przedniej ramki monitora, aby otworzyć menu OSD, a następnie wybierz **Image Control (Sterowanie obrazem) > Clock and Phase (Zegar i faza)**.
- 2. Naciśnij przyciski funkcyjne z ikonami strzałek w górę i w dół na spodzie przedniej ramki monitora, aby usunąć miganie lub rozmycie. Miganie lub rozmycie może być trudne do wyeliminowania w zależności od komputera lub zainstalowanej karty graficznej.

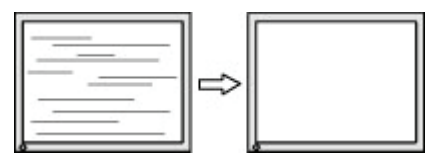

Aby poprawić pozycję ekranu (Pozycja pozioma lub Pozycja pionowa):

1. Naciśnij przycisk Menu na spodzie przedniej ramki, aby otworzyć menu OSD, a następnie wybierz **Image Position (Pozycja obrazu)**.

<span id="page-19-0"></span>2. Naciśnij przyciski funkcyjne z ikonami strzałek w górę i w dół na spodzie przedniej ramki w celu prawidłowej regulacji pozycji obrazu w obszarze wyświetlania monitora. Opcja Pozycja pozioma przesuwa obraz w lewo lub w prawo; opcja Pozycja pionowa przesuwa obraz w górę i w dół.

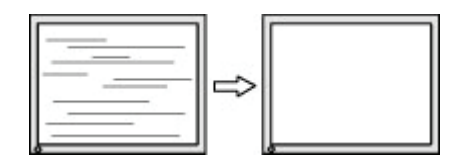

### **Blokada przycisku**

Przytrzymanie przycisku zasilania lub przycisku Menu przez dziesięć sekund zablokuje działanie tego przycisku. Działanie to można przywrócić poprzez ponowne przytrzymanie przycisku przez dziesięć sekund. To działanie jest dostępne tylko przy włączonym zasilaniu monitora, wyświetlającego aktywny sygnał i gdy nie jest aktywne OSD.

### **Wsparcie dla produktu**

Aby uzyskać dodatkowe informacje o używaniu monitora, przejdź na stronę http://www.hp.com/support. Wybierz **Znajdź swój produkt** i wykonaj instrukcje ekranowe.

Pod tym adresem można skorzystać z następujących możliwości:

• Czat online z technikiem HP

**UWAGA:** Jeśli czat pomocy technicznej nie jest dostępny w danym języku, należy wybrać wersję angielską.

• Lokalizacja punktu serwisowego HP

### **Przygotowanie do kontaktu z pomocą techniczną**

Jeśli nie można rozwiązać problemu z użyciem opisanych w tej sekcji wskazówek rozwiązywania problemów, może być konieczny kontakt z pomocą techniczną. Przed nawiązaniem kontaktu należy przygotować następujące informacje:

- Numer modelu monitora
- Numer seryjny monitora
- Data nabycia na fakturze
- Warunki, w których wystąpił problem
- Odebrane komunikaty o błędach
- Konfiguracja sprzętowa
- Nazwa oraz wersja używanego sprzętu i oprogramowania

# <span id="page-20-0"></span>**Lokalizacja numeru seryjnego i numeru produktu**

Numer seryjny i numer produktu znajdują się na etykiecie na dole monitora. Numery te będą potrzebne podczas kontaktu z HP w sprawie modelu monitora.

**E** UWAGA: Do odczytania etykiety może być konieczne częściowe obrócenie panelu wyświetlacza.

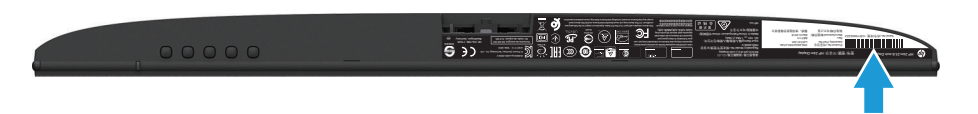

# <span id="page-21-0"></span>**4 Konserwacja monitora**

# **Zalecenia dotyczące konserwacji**

- Nie należy otwierać obudowy monitora lub próbować naprawiać produktu samodzielnie. Regulować można tylko te elementy sterowania, które są omówione w instrukcjach działania. Jeśli monitor nie działa normalnie lub został upuszczony albo uszkodzony, należy się skontaktować z autoryzowanym dostawcą HP, sprzedawcą lub dostawcą usługi.
- Należy używać wyłącznie źródła zasilania i połączenia odpowiedniego dla tego monitora, zgodnie z informacjami na etykiecie/tabliczce znamionowej z tyłu monitora.
- Gdy monitor nie jest używany, należy go wyłączyć. Żywotność monitora można znacznie zwiększyć poprzez używanie wygaszacza ekranu i wyłączanie monitora, gdy nie jest używany.

**EX** UWAGA: Gwarancja HP nie obejmuje "utrwalania obrazu" monitorów.

- Szczeliny i otwory w obudowie służą do wentylacji. Otworów tych nie można zasłaniać ani przykrywać. Do szczelin lub otworów w obudowie nie wolno wpychać żadnych obiektów.
- Monitor należy trzymać w miejscu z dobrą wentylacją, z dala od nadmiernego światła, ciepła lub wilgoci.
- Podczas zdejmowania podstawy monitora, monitor należy położyć ekranem w dół na miękkiej powierzchni, aby zapobiec jego zarysowaniu, zniszczeniu albo rozbiciu.

#### **Czyszczenie monitora**

- 1. Należy wyłączyć monitor i odłączyć zasilanie od komputera, odłączając przewód zasilający od gniazda prądu zmiennego.
- 2. Należy usunąć z monitora kurz, wycierając ekran i obudowę miękką, czystą, antystatyczną szmatką.
- 3. Do bardziej opornych zabrudzeń należy użyć mieszanki 50/50 wody i alkoholu izopropylowego.
- **PRZESTROGA:** Środkiem czyszczącym należy spryskać szmatkę i wilgotną szmatką delikatnie wytrzeć powierzchnię ekranu. Nigdy nie należy bezpośrednio spryskiwać środkiem czyszczącym powierzchni ekranu. Może się on dostać za ramkę i uszkodzić elektronikę.
- **PRZESTROGA:** Do czyszczenia ekranu monitora lub obudowy nie należy używać środków czyszczących na bazie materiałów ropopochodnych, takich jak benzen, rozcieńczalnik lub jakichkolwiek substancji lotnych. Te środki chemiczne mogą spowodować uszkodzenie monitora.

#### **Dostawa monitora**

Należy zachować oryginalne opakowanie w miejscu przechowywania. Może być potrzebne później, podczas przenoszenia lub dostawy monitora.

# <span id="page-22-0"></span>**A Dane techniczne**

**EY UWAGA:** Specyfikacje produktu zawarte w tym podręczniku użytkownika mogły zostać zmienione w czasie od wyprodukowania do dostawy produktu.

Aby uzyskać najnowsze specyfikacje lub dodatkowe specyfikacje dotyczące tego produktu, należy przejść pod adres http://www.hp.com/go/quickspecs/ i wyszukać określony model monitora, aby znaleźć określone dla niego QuickSpecs.

# **54,61 cm/21,5 cala**

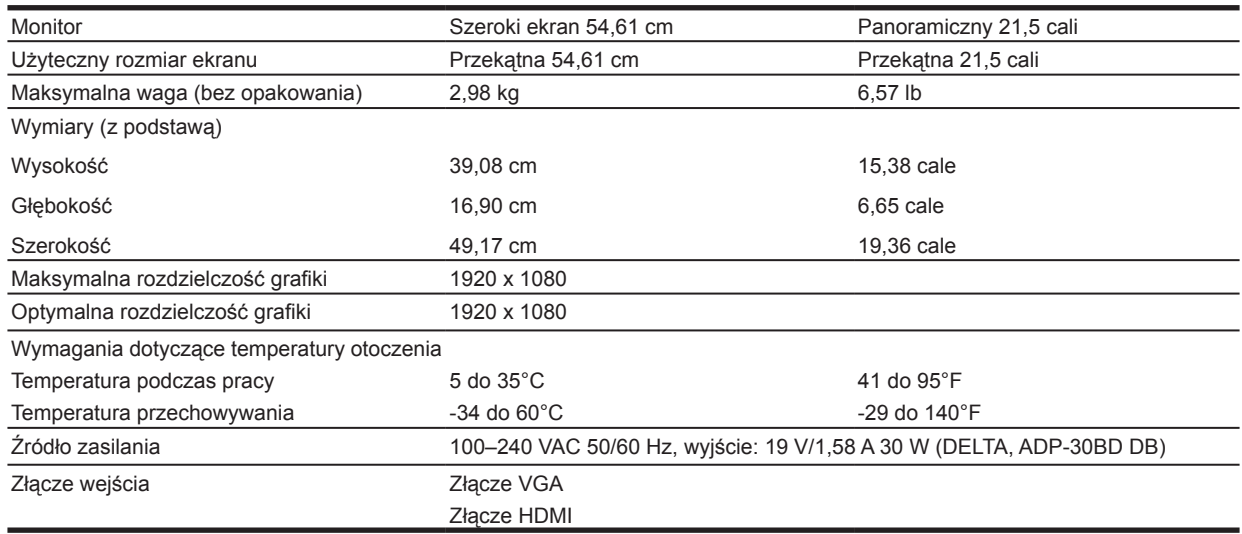

# **60,47 cm/23,8 cala**

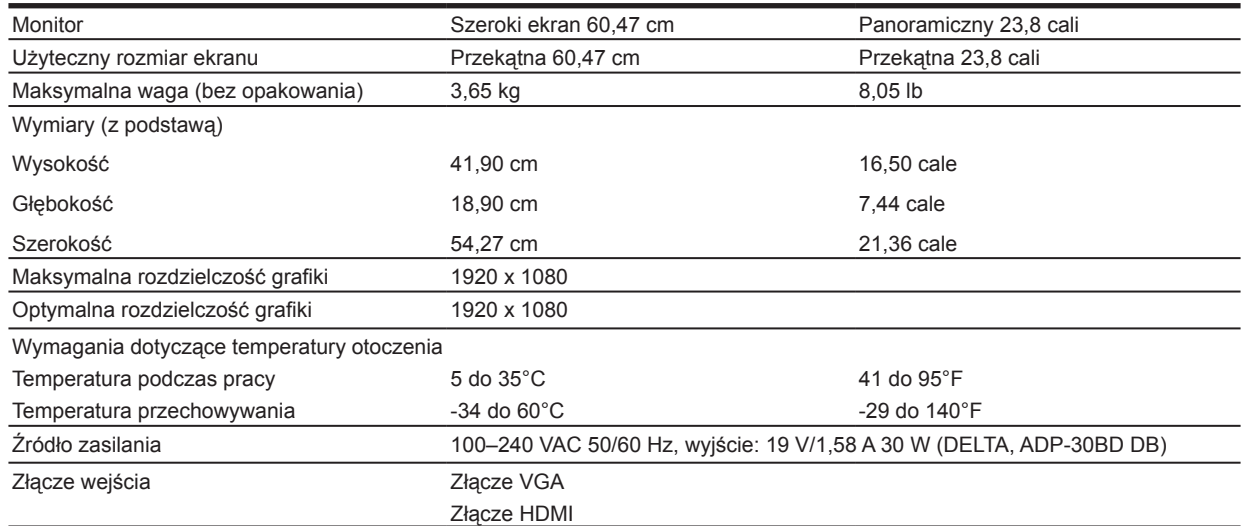

# <span id="page-23-0"></span>**68,6 cm/27 cali**

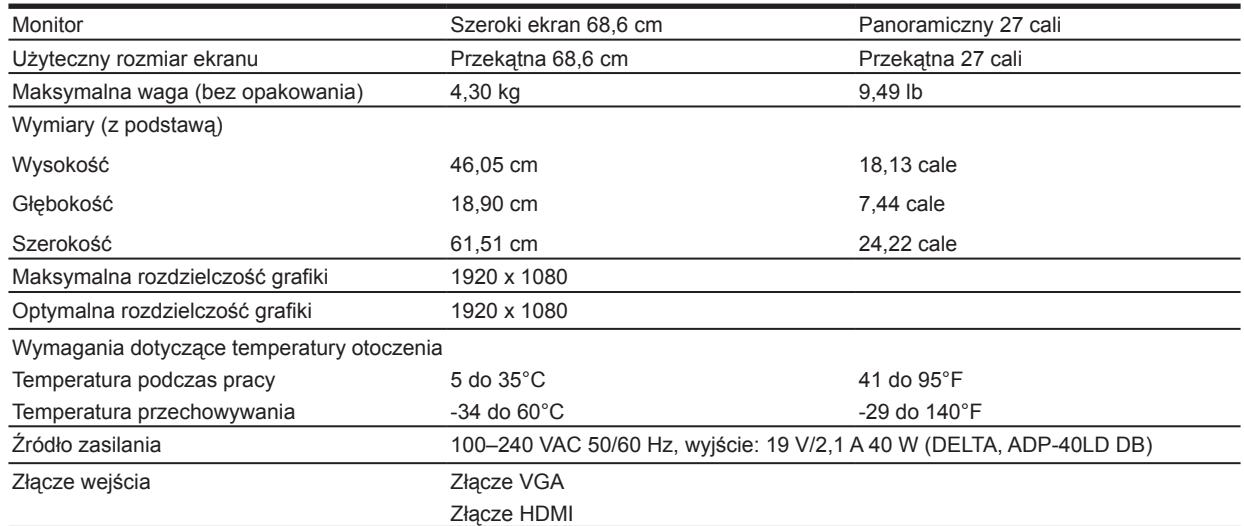

# **Zasilacze**

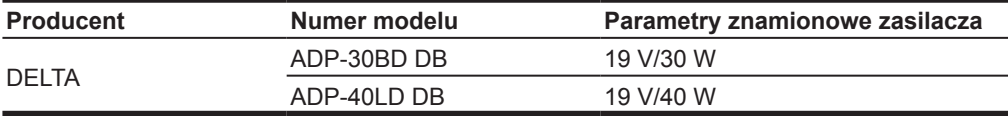

# **Wstępnie ustawione rozdzielczości ekranu**

Wymienione poniżej rozdzielczości obrazu to najczęściej używane tryby, które stanowią domyślne ustawienia fabryczne. Monitor automatycznie rozpoznaje te wstępnie ustawione tryby, z odpowiednio ustawioną wielkością i wyśrodkowaniem na ekranie.

#### **Model 54,61 cm/21,5 cala**

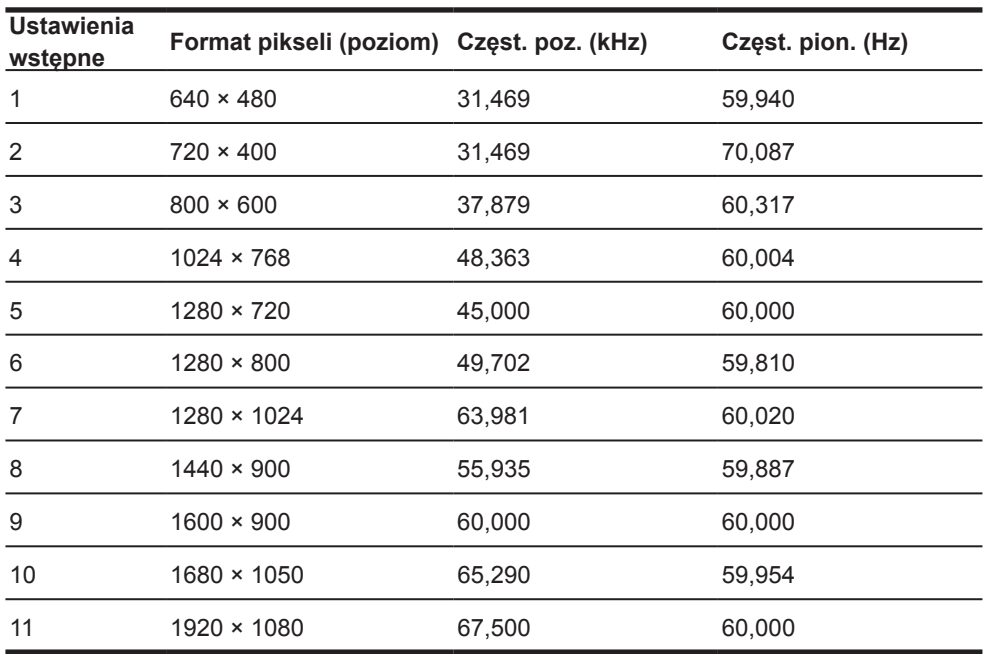

# <span id="page-24-0"></span>**Model 60,47 cm/23,8 cala**

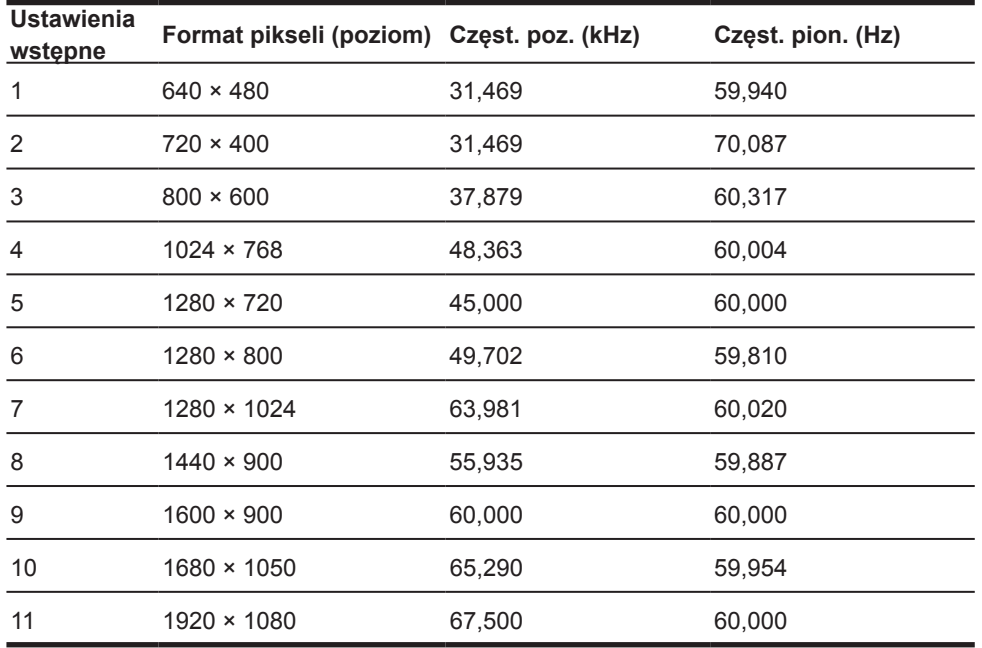

### **Model 68,6 cm/27 cala**

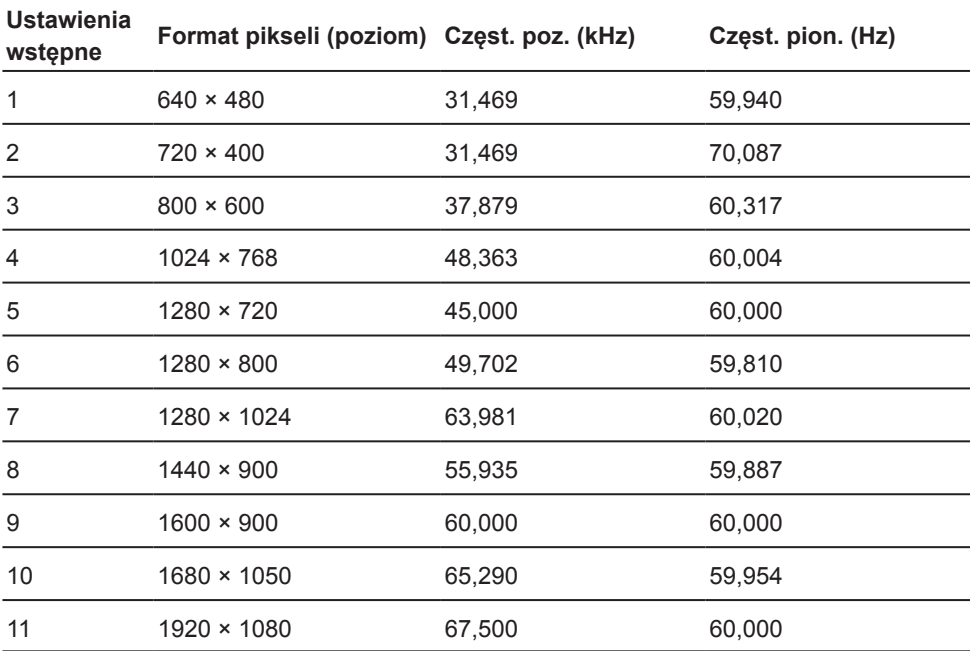

# <span id="page-25-0"></span>**Wprowadzanie trybów użytkownika**

Sygnał kontrolera wideo może czasami zgłaszać potrzebę ustawienia trybu, który nie został wstępnie ustawiony:

- Gdy nie jest używana standardowa karta graficzna.
- Gdy nie jest używany wstępnie ustawiony tryb.

W takim przypadku może być potrzebna ponowna regulacja parametrów ekranu monitora za pomocą menu ekranowego. Zmienić i zapisać w pamięci można którykolwiek lub wszystkie te tryby. Monitor automatycznie zapisze nowe ustawienie, a następnie rozpozna nowy tryb tak, jak tryb wstępnie ustawiony. Oprócz wstępnie ustawionych trybów fabrycznych, wprowadzić i zapisać można co najmniej 10 trybów użytkownika.

# **Funkcja oszczędzania energii**

Te monitory obsługują stan zmniejszonego zużycia energii. Stan zmniejszonego zużycia energii zostanie uaktywniony, jeśli monitor wykryje brak sygnału synchronizacji poziomej lub sygnału synchronizacji pionowej. Po wykryciu braku tych sygnałów ekran monitora będzie pusty, wyłączone zostanie podświetlenie, a kontrolka zasilania zmieni kolor na bursztynowy. W stanie zmniejszonego zużycia energii monitor wykorzysta 0,5 wata energii. Przywrócenie normalnego trybu działania jest poprzedzone krótkotrwałym rozgrzewaniem.

Sprawdź w podręczniku komputera instrukcje ustawiania funkcji oszczędzania energii (czasami określane jako funkcje zarządzania zasilaniem).

**UWAGA:** Powyższa funkcja oszczędzania energii działa tylko po podłączeniu monitora do komputera z obsługą funkcji oszczędzania energii.

Poprzez wybór ustawień w programie narzędziowym oszczędzania energii monitora można także zaprogramować monitor na uaktywnianie stanu zmniejszonego zużycia energii we wstępnie określonym czasie. Gdy program narzędziowy oszczędzania energii monitora spowoduje uaktywnienie przez monitor stanu zmniejszonego zużycia energii, kontrolka zasilania będzie migać bursztynowym światłem.

# <span id="page-26-0"></span>**B Ułatwienia dostępu**

HP projektuje, produkuje i sprzedaje produkty i usługi, które mogą być używane przez wszystkich, włącznie z osobami niepełnosprawnymi, jako oddzielne jednostki lub z odpowiednimi urządzeniami wspomagającymi.

# **Obsługiwane technologie wspomagające**

Produkty HP obsługują wiele technologii wspomagających system operacyjny i można je skonfigurować do pracy z dodatkowymi technologiami wspomagającymi. Użyj funkcji wyszukiwania w urządzeniu źródłowym podłączonym do monitora, aby wyszukać więcej informacji o funkcjach wspomagających.

#### **Kontakt z pomocą techniczną**

Stale udoskonalamy dostępność naszych produktów i usług, dlatego mile widziane są wszelkie opinie użytkowników. Po wystąpieniu problemu z produktem lub gdy użytkownik chce nam przekazać swoje spostrzeżenia dotyczące funkcji dostępności, które okazały się pomocne, prosimy o kontakt z nami telefonicznie pod numerem (888) 259-5707, od poniedziałku do piątku, w godzinach od 6:00 do 21:00 czasu górskiego. Jeśli użytkownik jest niesłyszący albo niedosłyszący i korzysta z TRS/VRS/ WebCapTel, prosimy o kontakt z nami, gdy wymagana jest pomoc techniczna albo w przypadku pytań dotyczących dostępności, telefonicznie pod numerem (877) 656-7058, od poniedziałku do piątku, w godzinach od 6:00 do 21:00 czasu górskiego.

**WWAGA:** W celu uzyskania dalszych informacji o określonym produkcie technologii wspomagającej, należy się skontaktować z obsługą klienta właściwą dla produktu.